# DISCORD

Discord is an easy way to communicate over voice, video and text. Chat, hang out, and stay close with your friends and communities.

### **DISCLAIMER:**

Logan City Council Libraries doesn't support or endorse any particular platform. Please familiarise yourself with any potential security risks associated with use of any particular platform.

## The basics:

### Age Group:

13 years and above

### Cost?

Basic platform is free

### Length?

Unlimited time

### **Device capability**

- Desk top and laptop computers
- Mobile devices

### **Equipment for desktop computer**

- Webcam
- Speakers or a headset
- Microphone

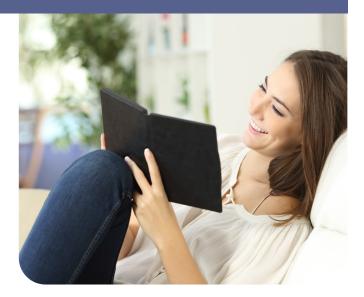

# Desktop computer and laptop:

### **Equipment for desktop computer**

- 1. Access **Discord** via the website https://discordapp.com or by the web browser
- 2. Select Download and set up your account
- 3. If you already have Discord downloaded, select Open
- 4. Adding friends
  - a. When on the home page, select the green button that says *Add Friend*. You can add your friends by using their **Discord** tag. Their tag is their user name with a # and 4 digits after it. This can be found on the *My Account* page of the settings.

- 5. Creating a server
  - a. Click the green plus symbol on the left-hand side of the screen.
  - b. Select the Create a Server option.
  - c. Give your server a name e.g. Betty's Book Club and select *create*.
  - d. You will be prompted to send out invite to friends. You can select your friends and an invite, with a link, will be sent.
- 6. Creating a channel
  - a. Text or voice channel Click on + to create a new channel.
  - b. Choose a channel you wish to use Text or Voice.
  - c. To create a new channel, click the '+' button under the voice and text channel sections on your Discord server.

# Smart device using the mobile app:

- 1. Download *Discord Chat for gamers* from Google Play or *Discord* from the App store
- 2. Sign into your account or create an account
- 3. Adding friends
  - a. When on the home page, select the green button that says Add Friend. You can add your friends by using their **Discord** tag. Their tag is their username with a # and 4 digits after it. This can be found on the My Account page of the settings.
- 4. Creating a server
  - a. Click the green plus symbol on the left-hand side of the screen.
  - b. Select the Create a Server option.
  - c. Give your server a name e.g. Betty's Book Club and select *create*.
  - d. You will be prompted to send out invite to friends. You can select your friends and an invite, with a link, will be sent.
- 5. Creating a channel
  - a. Choose a channel you wish to use Text or Voice.
  - b. To create a new channel, click the '+' button under the voice and text channel sections on your Discord server.

# Privacy on mobile devices:

Selecting roles – use this if you wish to use your server with a larger audience.

- 1. Click the button to the right of your server name on the left side panel.
- 2. Next, click server settings. On the new page that appears, click Roles.
- 3. Click the '+' button next to Roles. Give the role a name and a colour they will appear as this colour when they send messages in the text channel. You can now scroll through the list to give this role different permissions.
- 4. On desktop, right click a username in the list and hover over the roles section. You can click to assign them to any roles.
- 5. On mobile, you must tap a user, then tap *manage* user. After, you'll see the option to add or remove this user to any role.

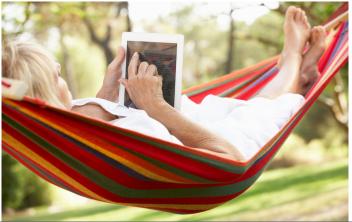

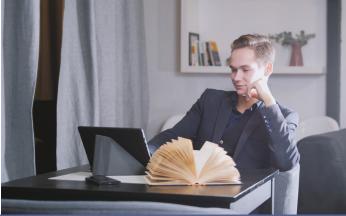

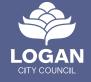